## •

**Aviation Weather & Traffic Receiver Kit Instructions** 

#1) Charge the battery.

#2) Connect the battery to the case.

- #3) Connect the antennas to the case.
- #4) Use your iOS or Android device to connect to the "stratux" WiFi network.

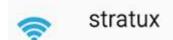

#5) On your iOS or Android device open the web browser and go to <a href="http://192.168.10.1">http://192.168.10.1</a> and you should see the page shown in the image below.

#6) Click on settings as shown in the image below, turn on both 978MHz and 1090MHz, also turn on the GPS.

| Kontext x x x x x x x x x x x x x x x x x x | .1/#/settings |                   |                             |           |               | *                     | -<br>2 | 0 | ×<br>() = |
|---------------------------------------------|---------------|-------------------|-----------------------------|-----------|---------------|-----------------------|--------|---|-----------|
| Menu                                        |               | Stratux           |                             |           |               |                       |        |   | HELP      |
| # Status                                    | >             | Hardware          |                             | Diagnost  | tics          |                       |        |   |           |
| Weather                                     | >             | 978 MHz           |                             | Traffic N | Markings      |                       |        |   |           |
| <b>★</b> Traffic                            | >             | 1090 MHz          |                             | Record    | Logs          |                       |        |   |           |
| GPS/AHRS                                    | >             | GPS               |                             |           |               |                       |        |   |           |
| I Towers                                    | >             | AHRS              |                             |           |               |                       |        |   |           |
| 🖹 Logs                                      | >             | Configuration     |                             | Comman    | ds            |                       |        |   |           |
| Settings                                    | >             | Mode S Code (Hex) | F00000                      |           | Click to sele | ct System Update file |        |   |           |
|                                             |               | Watch List        | space-delimited identifiers |           |               | Reboot                |        |   |           |
|                                             |               | PPM Correction    |                             | 0         |               | Shutdown              |        |   |           |

#7) Place the antennas somewhere with a view of the open sky and then click on the Traffic tab. You should see plane data coming in. If you are located on the ground, then you will likely only see 1090MHz data. To see 978MHz data (traffic and weather) you need to be near a tower or flying.

| Menu             |   | Stratux           |         |               |        |                           |   |  |  |
|------------------|---|-------------------|---------|---------------|--------|---------------------------|---|--|--|
| # Status         | > | Traffic Connected |         |               |        |                           |   |  |  |
| Weather          | > | Flight            | Speed   | Altitude      | Course | Location                  | F |  |  |
| Weather          |   | + N702W           | 175 KTS | 9,650 1800    | 095°   | 34° 11' 18" -118° 37' 28" | 3 |  |  |
| <b>⊀</b> Traffic | > | → N360            | KTS     | 13,600        | 0      | 34° 12' 58" -118° 36' 54" | 4 |  |  |
| GPS/AHRS         | > | + 1802            | 340 KTS | 12,625 \$1700 | 160°   | 34° 14' 20" -118° 50' 15" | đ |  |  |
| I Towers         | > |                   |         |               |        |                           |   |  |  |
| 🖹 Logs           | > |                   |         |               |        |                           |   |  |  |
| Settings         | > |                   |         |               |        |                           |   |  |  |

## #8) Download and install one of the supported programs below.

## Supported Programs:

- FlyQ EFB (Seattle Avionics) 2.1+ (iOS)
- Naviator (Android)
- AvNav 2.0.0+ (Android)
- ForeFlight 7.x (iOS)
- WingX (iOS, Android)
- Avare EFB (Android)
- FltPlan Go (Android)
- DroidEFB
- AerovieReports
- AvPlan EFB
- iFly GPS 9.4+
- DroidEFB 2.1.1